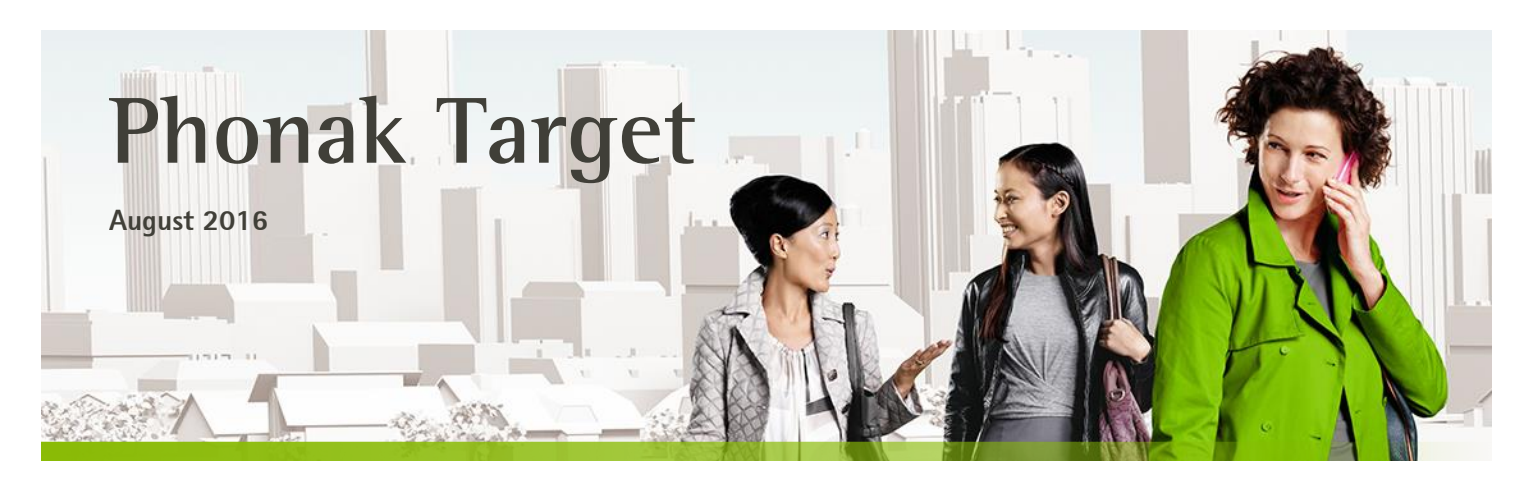

# **Lyric Desktop Fitting Guide For Target 5.0 and newer**

This guide provides you with instructions on how to fit Lyric using Phonak Target. For instructions on the management of your Lyric inventory, active trials and subscriptions, please refer to **Desktop Fitting Guide: Phonak Target/ALPS.**

#### **Content**

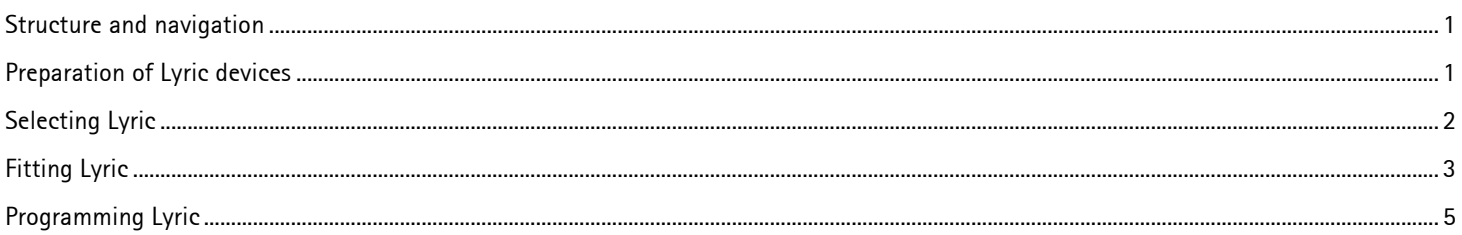

#### <span id="page-0-0"></span>**Structure and navigation**

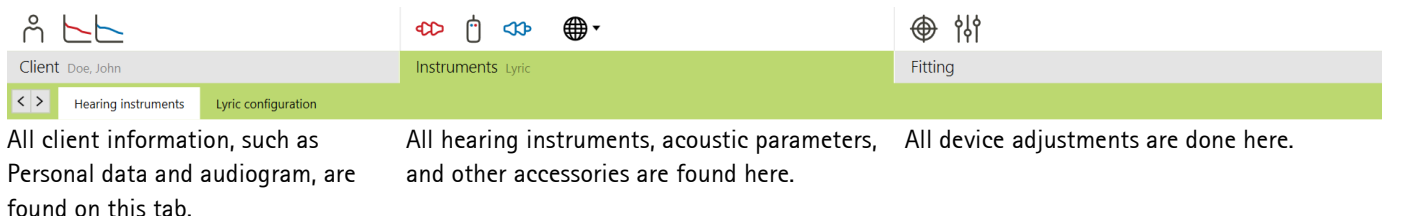

#### <span id="page-0-1"></span>**Preparation of Lyric devices**

To prepare a Lyric fitting, connect the Lyric programming wand to a USB-port of the fitting PC. Please note that the Lyric programming wand is not backwards compatible to Lyric2.

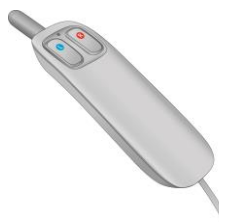

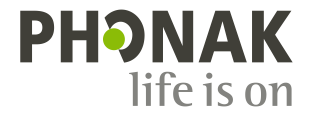

#### <span id="page-1-0"></span>**Selecting Lyric**

To start a Lyric fitting, click on the **[Instruments]** tab to access the **[Hearing instruments]** screen and select **[Lyric]** from the list of hearing instruments. By placing the cursor over the highlighted field, further information about the device will be displayed on the right.

Select which side you want to fit or click the button in the middle for a binaural fitting.

**® ® © ©** 

Note: The Lyric activation code must be entered in **[Phonak Target Setup General**  $\rightarrow$  **Support]** in order to view Lyric devices (applies to US only).

After selecting the Lyric device, the dashboard will be updated to automatically show the Lyric devices, the Lyric programming wand and the Phonak Target / ALPS connection button.

Click on the **[Lyric configuration]** screen to select a device from stock. Connect to Phonak Target / ALPS and follow the instructions provided. For instructions on the selection of Lyric devices and all other topics related to Phonak Target / ALPS, please refer to the "**Desktop Fitting Guide - Phonak Target / ALPS"**.

Enter the measured insertion depth that was determined during the sizing process. Alternatively, the measured insertion depth can also be entered when clicking [**Select device]** as part of the device selection procedure. The measured insertion depth will be displayed in the **[Lyric configuration]** and the **[Fitting]** screen.

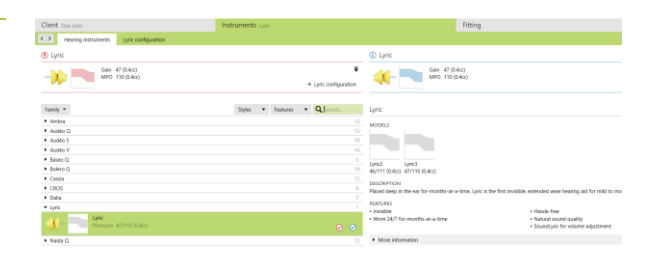

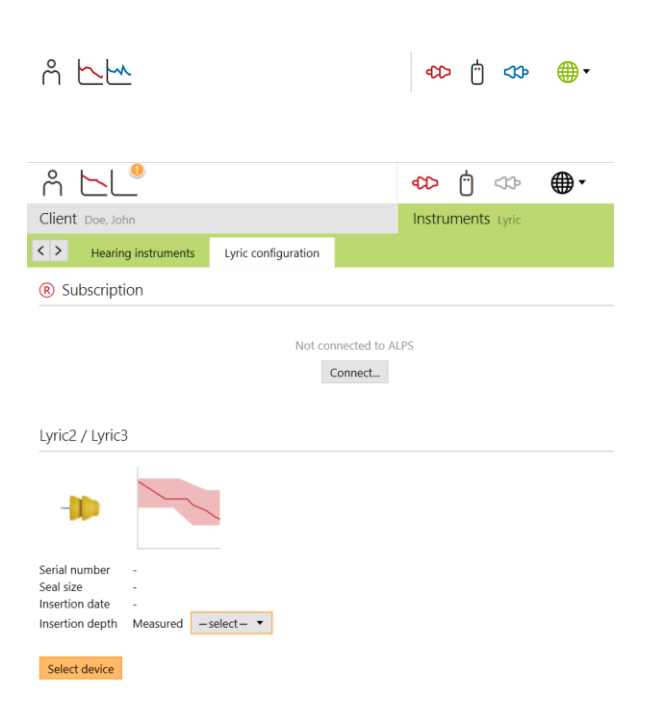

## <span id="page-2-0"></span>**Fitting Lyric**

After successfully selecting the Lyric hearing device(s), change to the **[Fitting]** tab, **[Fine Tuning]** screen, to access the Lyric parameters.

Below the curve display, the measured insertion depth is displayed and will change according to the insertion depth entered on the **[Lyric configuration]** screen.

Phonak Target will prescribe Lyric fitting parameters according to the audiogram. The prescribed values are marked with a "Target"-symbol. To change the different fitting parameters use the drop-down menus or the sliders.

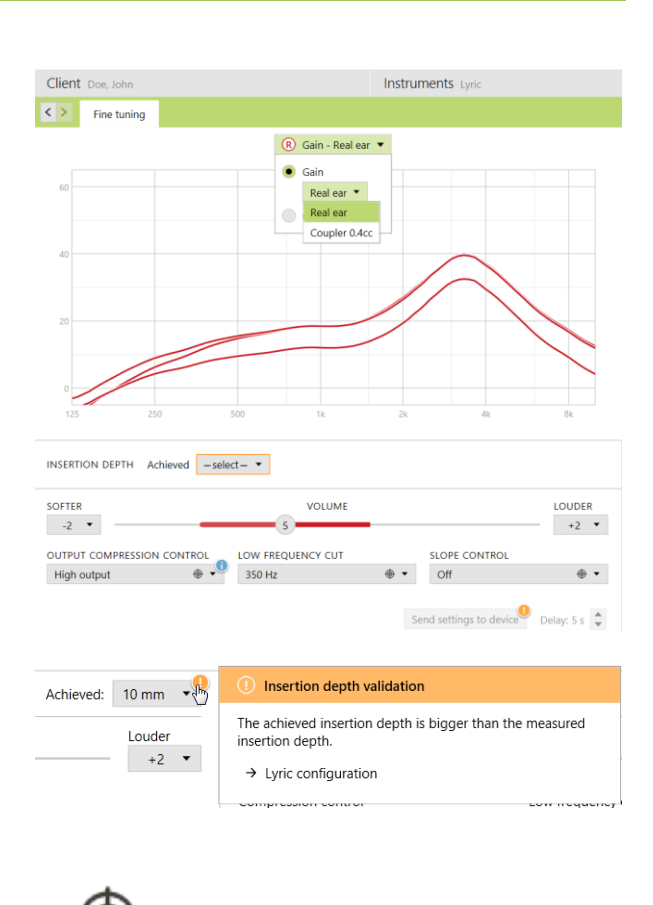

After the insertion of Lyric in the ear canal, you may enter the achieved insertion depth. The entered value will also be displayed in the **[Lyric configuration]** screen. A notification will be shown if the achieved insertion depth is higher than the measured one.

If you want to go back to the prescribed value(s) you can either select the setting values with the "Target"-symbol or click the **[Recalculate button]** above the **[Fitting]** tab.

You have the possibility to choose between Gain (Real ear and Coupler 0.4cc) and Output display (SPL real ear and coupler 0.4cc) when fitting Lyric. Click on the **[Output]** menu to select your desired output curve display. When selecting the output curve display, you may also choose to show or hide the hearing level and UCL.

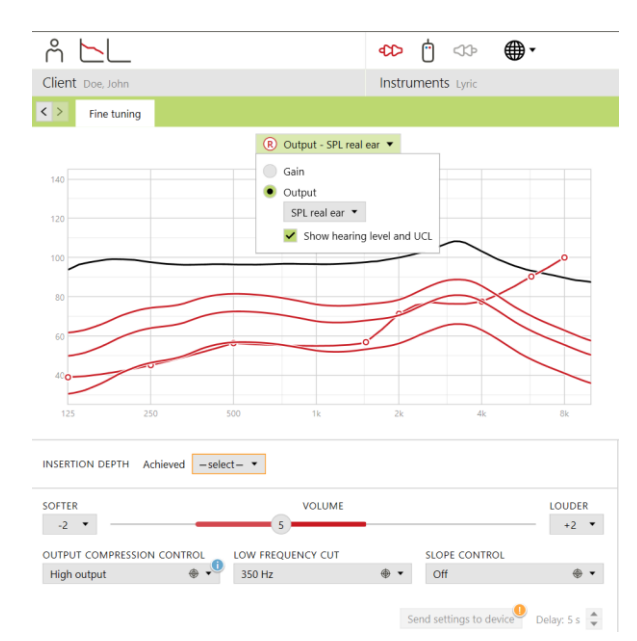

#### Gain: Real ear

Gain: Coupler 0.4cc

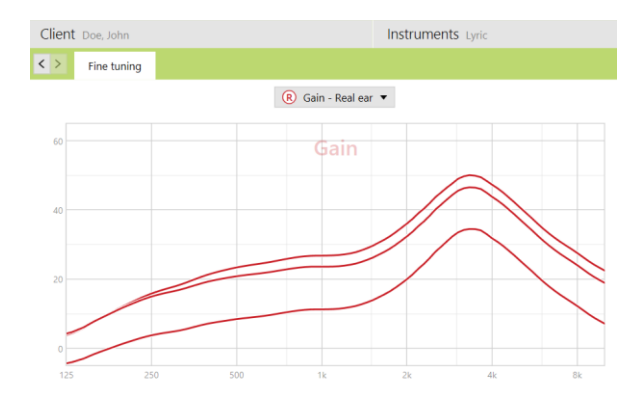

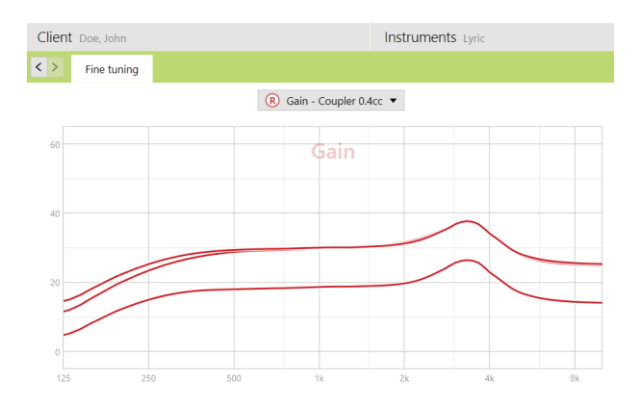

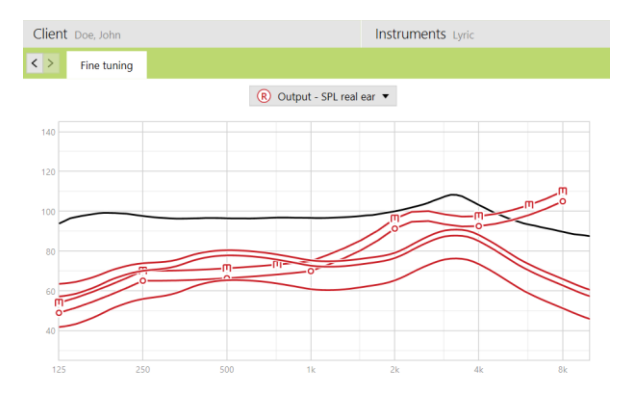

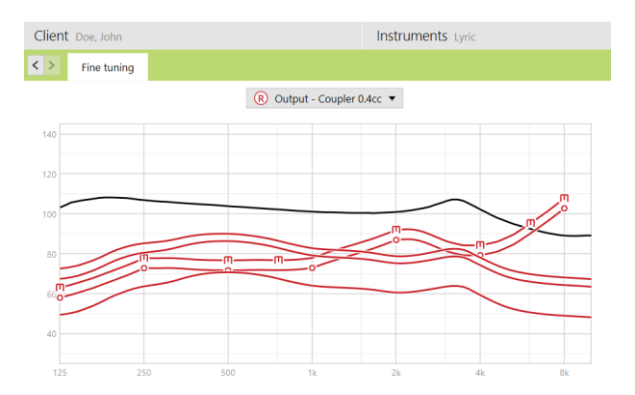

Output: SPL Real ear (incl. hearing level and UCL)

Output: Coupler 0.4cc (incl. hearing level and UCL)

### <span id="page-4-0"></span>**Programming Lyric**

When programming Lyric, make sure that the tip of the Lyric programming wand is close to the microphone protection and in line with the device. To program, press the appropriate programming button on the wand at any time for either the right or left ear.

If programming is performed in the ear, make sure the wand is in the right position and angle and placed in the outer ear canal deep enough to ensure correct transmission of the settings. Avoid touch or pushing the device further into the ear the wand.

At the bottom of the screen, Phonak Target will display an indication if the current settings have not yet been sent.

A message will pop-up during the programming procedure and automatically close when the programming is finished.

Lyric will play a double beep to indicate that it has been programmed. If programming is performed in the ear, ask the patient to listen and confirm the double beep to make sure the programming was successful.

The indication will change to green if the current settings have been sent successfully (Note: this is not a confirmation that the device has received the programming information).

(For details and/or troubleshoot, please refer to the User Guide of the programming wand)

Alternatively, you can still use the programming button in Phonak Target to program Lyric.

For the programming procedure, you can set a delay that will be applied after clicking **[Send settings to device]**. The delay will give you time to place the programming wand correctly before the programming information is sent to the device.

The programming delay can be set anywhere between 0 - 30 seconds in 1 second increments.

After programming, the **[Send settings to device]** button will turn white to indicate that the current parameter settings were sent to the device.

**[Save and close session]** in order to store all the data in Target/ALPS.

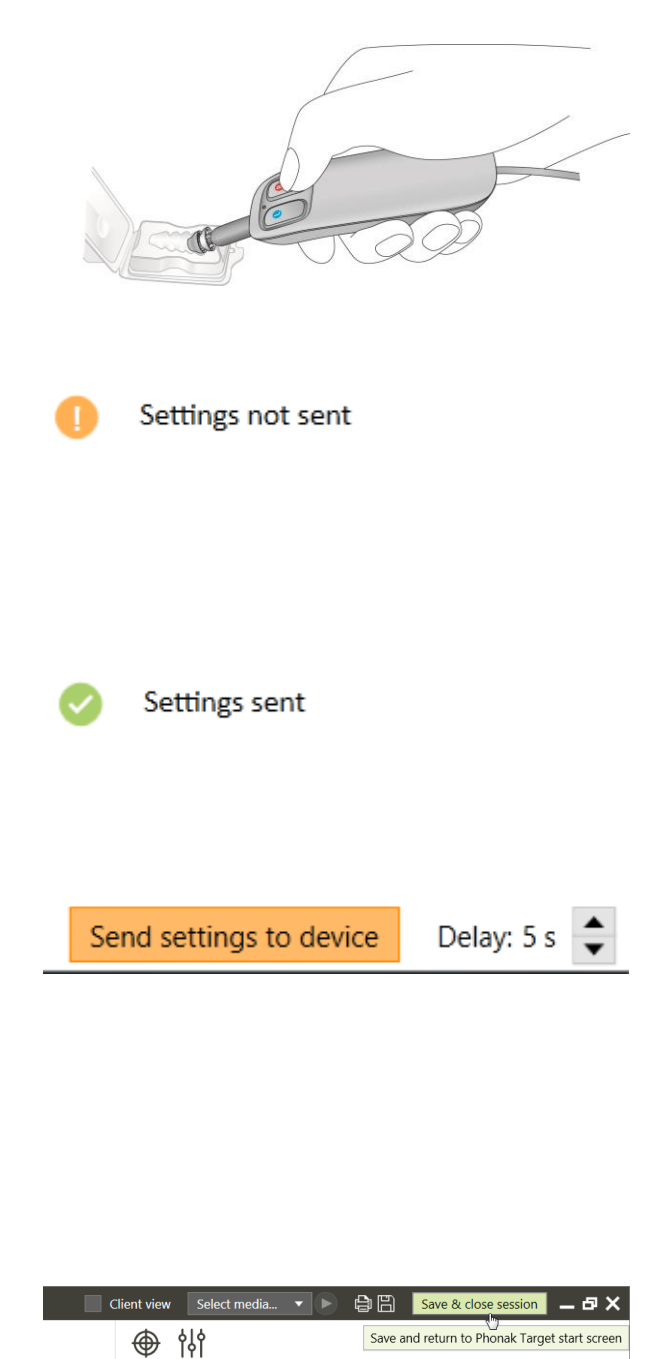

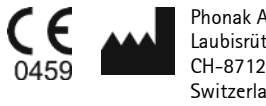

Phonak AG Laubisrütistrasse 28 CH-8712 Stäfa Switzerland

CE mark applied 2016